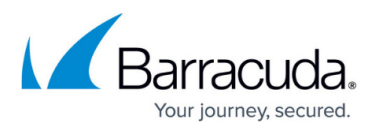

# **Windows Troubleshooting for the CloudGen Access Application**

<https://campus.barracuda.com/doc/96773337/>

See also [How to Reset the CloudGen Access Agent.](http://campus.barracuda.com/doc/98227624/)

### **Error: Could not start the application.**

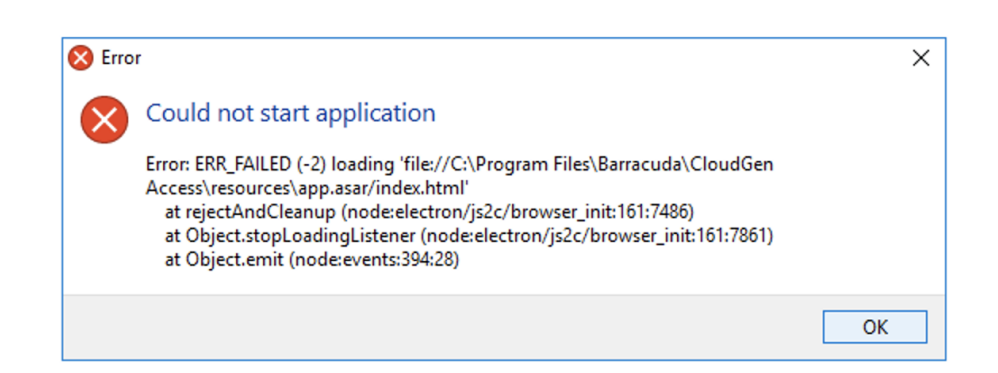

#### **Resolution**

If you see the above image, the host machine does not have enough CPU or memory to run the application. Make sure you have at least 1GB memory and enough CPU cycles available.

### **Error: Receive message "The computer must be trusted for delegation and the current user account must be configured to allow delegation." when running the CGA Agent.**

#### **Resolution**

- See the Microsoft website for How to enable the [Enable computer and user accounts to be](https://docs.microsoft.com/en-us/previous-versions/windows/it-pro/windows-server-2012-R2-and-2012/dn221977(v=ws.11)) [trusted for delegation](https://docs.microsoft.com/en-us/previous-versions/windows/it-pro/windows-server-2012-R2-and-2012/dn221977(v=ws.11)) feature, as well as further information: [Trust computer and user accounts](https://docs.microsoft.com/en-us/windows/security/threat-protection/security-policy-settings/enable-computer-and-user-accounts-to-be-trusted-for-delegation) [for delegation \(Windows 10\) - Windows security](https://docs.microsoft.com/en-us/windows/security/threat-protection/security-policy-settings/enable-computer-and-user-accounts-to-be-trusted-for-delegation)
- Follow the quick steps below to work around this error. Barracuda Networks recommends that you have your IT review this issue, i.e. why this is, or was, disabled.

#### **Workaround:**

Set [Enable computer and user accounts to be trusted for delegation](https://docs.microsoft.com/en-us/previous-versions/windows/it-pro/windows-server-2012-R2-and-2012/dn221977(v=ws.11)) via the Windows registry editor:

1. Open the Registry Editor.

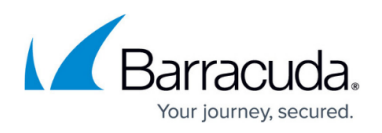

- 2. Go to
	- HKEY\_LOCAL\_MACHINE\Software\Microsoft\Cryptography\Protect\Providers\df9d8cd0-1501-11d1 -8c7a-00c04fc297eb
- 3. Set the value of the **ProtectionPolicy** registry entry to 1.

Note: If **ProtectionPolicy** doesn't exist, add DWORD (32bit) value, name it **ProtectionPolicy** and then change the value to 1.

## **Apps That Conflict With CloudGen Access, preventing the CloudGen Access App From Working Correctly**

### **Sophos**

This software blocks the application from installing or starting. If you encounter any issues, please check Sophos for blocked alerts and configure an exclusion.

## Barracuda CloudGen Access

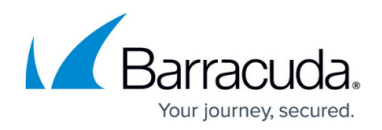

## **Figures**

#### 1. CouldNotStartApplication.png

© Barracuda Networks Inc., 2024 The information contained within this document is confidential and proprietary to Barracuda Networks Inc. No portion of this document may be copied, distributed, publicized or used for other than internal documentary purposes without the written consent of an official representative of Barracuda Networks Inc. All specifications are subject to change without notice. Barracuda Networks Inc. assumes no responsibility for any inaccuracies in this document. Barracuda Networks Inc. reserves the right to change, modify, transfer, or otherwise revise this publication without notice.